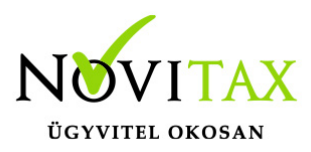

## **Oauth2 hitelesítési protokoll beállítása Gmail esetén**

## **Oauth2 hitelesítési protokoll beállítása Gmail esetén**

Ezen leírás az email küldés beállítások alatt található Oauth2 protokoll beállítását mutatja be Gmail levelező esetén.

Első lépésként nyissuk meg az alábbi linket:

<https://console.cloud.google.com/>

A linken be kell jelentkezni az emailbeállításban megadott emailcímez tartozó Google fiókba.

A megjelenő oldalon az "API & Services"-t kell választani:

**RPI APIs & Services** 

A megjelenő oldalon át kell váltani a "Creadentials" menüpontra:

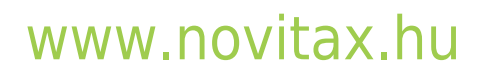

1105 Budapest, Gitár utca 4. | Tel.: (+36 1) 263-2363 | E-mail: [novitax@novitax.hu](mailto:novitax@novitax.hu)

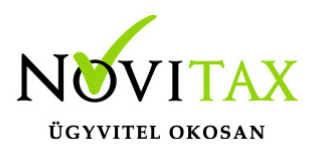

## **Oauth2 hitelesítési protokoll beállítása Gmail esetén**

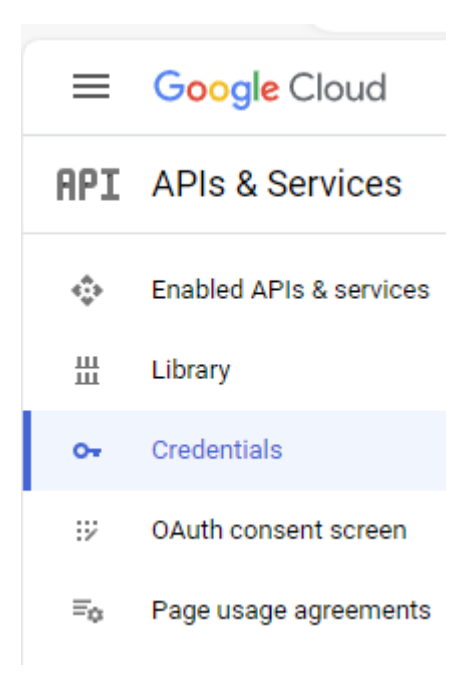

A megjelenő képernyőn kell a "Create creadentials" linkre kattintani, ezen belül pedig az "OAuth client ID" sort választani:

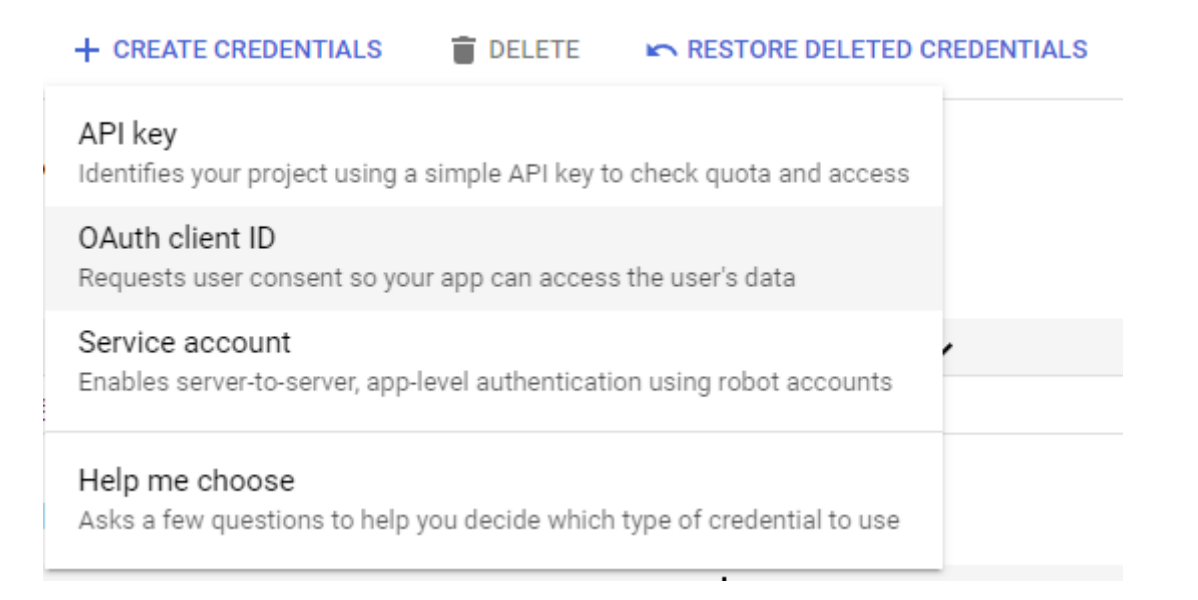

# [www.novitax.hu](http://www.novitax.hu)

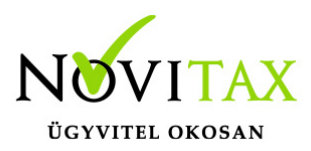

### **Oauth2 hitelesítési protokoll beállítása Gmail esetén**

Az Alkalmazás típusának válassza a "Desktop App"-ot, az alkalmazás nevének pedig egy tetszőleges nevet.

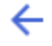

#### Create OAuth client ID

A client ID is used to identify a single app to Google's OAuth servers. If your app runs on multiple platforms, each will need its own client ID. See Setting up OAuth 2.0 ≥ for more information. Learn more [Z] about OAuth client types.

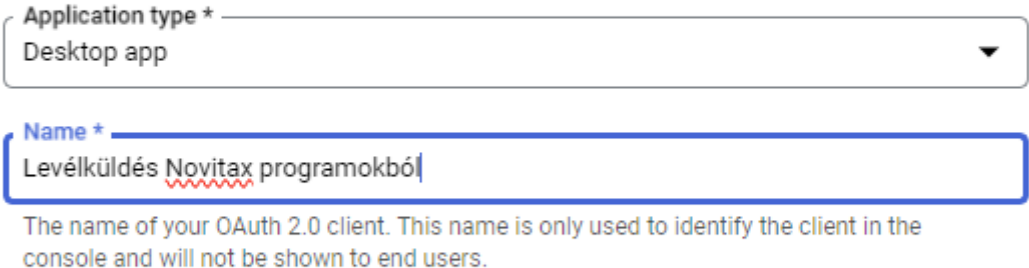

Note: It may take 5 minutes to a few hours for settings to take effect

**CANCEL CREATE** 

Ekkor a Google elkészíti a szükséges adatokat (ClientID és Client Secret) amiket be kell írnia a Novitax Főmenü alatt lévő emailküldési beállításaiba.

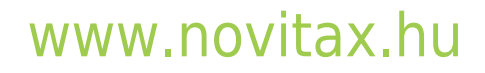